# **L A L E T T R E D U C Y B E R - C O N S E I L L E R**

# **n** ° 22403 MAI ET JUIN 2024 17E ANNÉE

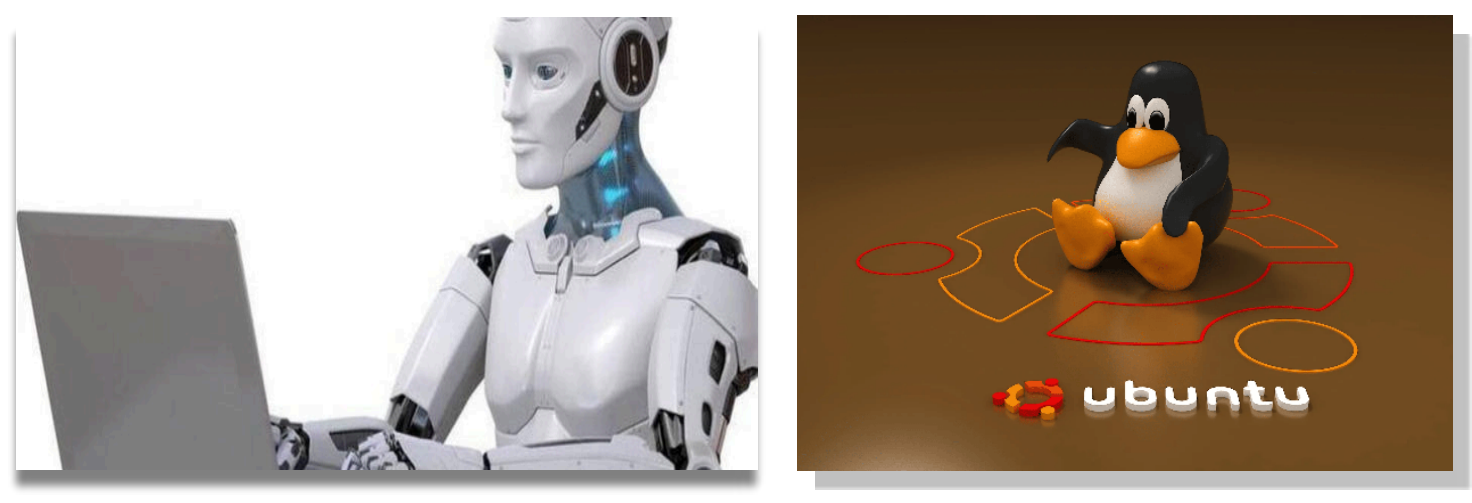

### **SOMMAIRE :**

### **NUMÉRO SPÉCIAL LINUX UBUNTU**

- ‣ **UBUNTU, une bonne alternative à Windows**
- ‣ **Comparaison Windows / Ubuntu**
- ‣ **Un peu plus sur Ubuntu**
- ‣ **Encore plus sur Ubuntu**

**© Anciens-Unisys, Facile PC, Phonandroid,**  Senior PC, Editions Praxis

# **« U B U N T U » , U N E ALTERNATIVE A WINDOWS**

**Q** ue vous souhaitiez donner une nouvelle jeunesse à un vieux PC poussif, ou que vous désiriez vous convertir à LINUX et aux logiciels libres, voila comment s'y prendre pour faire le grand saut.

### **Préparez l'opération**

Il n'est pas question d'installer un nouveau système d'exploitation sur un ordinateur qui n'est pas à 100 % de son potentiel. Un formatage du disque dur peut être envisagé si vous décidez d'abandonner Windows pour de bon. Dans le cas d'une configuration multiboot (plusieurs systèmes

d'exploitation), faites le ménage en vous aidant d'un utilitaire comme CCleaner (téléchargez à l'adresse bit.ly/2V7ezTf). Utilisez les différents outils pour effectuer un bilan de santé et supprimer les données inutiles. Sur un vieux PC équipé d'un disque dur mécanique, pensez à défragmenter ce dernier : faites un clic droit sur la lettre du volume depuis l'Explorateur de fichiers et pointez sur Propriétés, Outils et Optimiser.

#### **Mettez à l'abri vos fichiers personnels**

La création d'une configuration multiboot associant Windows et Ubuntu se passe généralement sans encombres. Au terme de l'opération, vous retrouvez une partition Windows intacte, incluant le système d'exploitation, mais aussi les fichiers personnels et les applications. Pour prévenir les conséquences d'un éventuel incident, mieux vaut toutefois sauvegarder ses données importantes avant d'entamer le processus. Copiez vos photos, documents de travail, etc sur un disque dur externe ou dans le cloud. N'hésitez pas à placer ces contenus dans une archive ZIP pour en réduire la taille.

#### **Téléchargez l'image ISO\* d'Ubuntu**

Une fois ce travail préparatoire mené à bien, il est temps de récupérer les fichiers d'installation d'Ubuntu. Ouvrez votre navigateur internet et rendez-vous sur la page de téléchargement d'Ubuntu Desktop destiné aux ordinateurs personnels (bit.ly/30VL7Uu). Le site détecte l'architecture du PC et propose automatiquement les versions de l'OS

*© les Anciens d'Unisys*

adaptées (dans notre exemple, un PC x86 64bits). Optez pour la version stable du système (**22.04 LTS** *Jammy Jellyfish*) qui bénéficie d'un support technique longue durée (jusqu'en avril 2027). Pointez sur le bouton Download 22.04. L'image ISO d'Ubuntu occupe environ 4,6 Go d'espace disque. Copiez sur une clé USB.

*\*ISO : International Organization for Standardization. Un fichier image ISO est une copie binaire conforme au contenu du disque comportant tous les fichiers d'un système.* 

#### **Préparez la clé de démarrage**

Il ne suffit pas de copier l'image ISO sur une clé USB ou de la graver sur un DVD pour créer un support de démarrage. En attendant la fin du transfert, ouvrez votre navigateur internet, rejoignez le site bit.ly/2QRDJXR. Cliquez sur le bouton « *Download Etcher ».* Cet utilitaire transformera la clé USB en support bootable. Ouvrez l'Explorateur de fichiers de Windows, accédez au dossier Téléchargements et assurez-vous que l'archive ISO fait bien la taille attendue. Exécutez *Etcher*, désignez le chemin d'enregistrement de l'image ISO, sélectionnez la clé USB et validez avec Flash. Attention, l'opération s'accompagne du formatage du support amovible et donc de la suppression des données qui y sont enregistrées.

#### **Démarrez le PC depuis le support USB**

La préparation de la clé USB nécessite quelques minutes. Une jauge permet de suivre l'avancée des opérations. ➡

**■** Quand le support est prêt, fermez les applications et les documents en cours et quittez Windows. Relancez l'ordinateur en gardant le doigt appuyé sur la touche F2, F8 ou Echap du clavier de façon à accéder à la page de sélection du lecteur de démarrage. Sélectionnez la clé USB dans la liste des disques et validez avec Entrée. Cliquez sur *Try or Install Ubuntu. Attendez quelques* minutes, puis quand l'écran de bienvenue apparaît, pointez sur *Français* pour traduire l'interface. Si vous souhaitez voir de plus près à quoi ressemble votre futur OS, choisissez *Essayer Ubuntu*.

### **Testez Ubuntu avant de l'adopter**

À ce stade, Ubuntu s'exécute en mode LiveCD depuis le support amovible, sans qu'aucun fichier ne soit copié sur le disque dur de l'ordinateur. Il est néanmoins pleinement fonctionnel. Vous pouvez donc lancer des applications, naviguer sur internet (une fois opérée la connexion à votre box), travailler, copier des documents sur un disque dur externe ou en emplacement réseau… Quelques heures d'utilisation devraient suffire à vous forger un avis sur ce nouvel environnement. Si vous ne le trouvez pas à votre goût, éteignez le PC et débranchez la clé USB avant de redémarrer pour retrouver Windows. Sinon, pointez sur le raccourci *Installer Ubuntu* présent au bas du Bureau.

#### **Préparez l'installation**

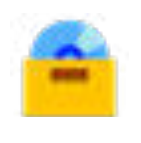

Assurez-vous que la langue par défaut est bien le français, puis cliquez sur le bouton *Continuer* au bas de la fenêtre de l'assistant d'installation**.** 

Réglez les paramètres du clavier sur French, French-French (AZERTY) et validez avec *Continuer*. Cochez les options Installation normale, Télécharger les mises à jour, Installer un logiciel tiers. Définissez la clé de sécurité SecureBoot et cliquez sur *Continuer*. La page suivante vous invite à démonter les partitions en cours d'utilisation. Refusez en actionnant le bouton *Non*. Patientez quelques secondes, le temps que l'écran Type d'installation apparaisse.

#### **Créez la partition**  \*\*\*

Pour mettre en place une configuration multiboot et assurer la cohabitation de votre nouvel OS et de Windows, optez pour le mode *Installer Ubuntu à côté de Windows Boot Manager*. Il faut à présent définir la partition qui accueillera Ubuntu. Sélectionnez le volume abritant Windows dans la liste *Sélectionner le disque*, puis, à l'aide de la souris, déplacez vers la gauche ou vers la droite la ligne séparant les deux partitions afin de réduire ou augmenter l'espace alloué à Ubuntu. Ce dernier s'accommode de peu de place (30 Go lui suffisent), ce qui permet de privilégier Windows, plus gourmand. Validez avec *Continuer*.

#### **Finalisez l'opération**

Accédez aux demandes successives de l'assistant d'installation en cliquant sur *Continuer*. Choisissez le fuseau horaire, indiquez votre nom et celui de l'ordinateur. Modifiez éventuellement le nom d'utilisateur par défaut et définissez le mot de passe administrateur qui sera exigé pour déverrouiller la session Ubuntu, changer les paramètres système ou implanter des applis. Cliquez sur *Continuer*. Au terme de la copie des fichiers système et de la préparation d'Ubuntu, une notification s'affiche à l'écran vous invitant à relancer l'ordinateur. Pointez sur *Redémarrer maintenant*, débranchez le support d'installation et choisissez l'OS à exécuter quand la page d'accueil du multiboot se dévoile (Windows ou Ubuntu).

#### **Gnome**

La version standard d'Ubuntu utilise *Gnome* comme environnement de bureau.

GNOME, acronyme de GNU Network Object Model Environment, est un environnement de bureau libre convivial dont l'objectif est de rendre accessible l'utilisation du système d'exploitation au plus grand nombre ; GNOME est la principale alternative libre et grand public aux interfaces des systèmes d'exploitation plus répandus (c'est-à-dire Windows et Mac OS X).

La version 42 de Gnome est actuellement le bureau par défaut d'Ubuntu. Comme de nombreux ordinateurs de bureau modernes, GNOME utilise beaucoup de technologies Web.

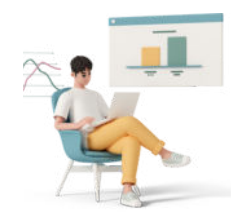

## **COMPARAISON WINDOWS UBUNTU**

Ubuntu n'est pas Windows. Ubuntu est une alternative à Windows, qui a pour avantages :

- Facilité d'utilisation
- Liberté
- Gratuité
- Modularité
- **Sécurité**

Vous ne pourrez pas utiliser Ubuntu comme si vous étiez sur Windows, car les philosophies et les mécanismes de ces 2 systèmes d'exploitation sont différents.

Ubuntu vous permet de faire toutes les tâches courantes d'un PC de bureau :

- Bureautique
- Internet
- **Graphisme**
- Son
- Vidéo
- Jeux
- etc.

Ubuntu est un logiciel libre et gratuit.

Avec Ubuntu vous pourrez facilement et en toute sécurité accomplir tout ce que vous attendez de votre ordinateur : naviguer sur le Web, envoyer et recevoir vos courriels, créer des documents et des présentations, gérer et éditer vos images, musiques et vidéos, jouer, et bien plus encore.

\*\*\* Linux formatera le disque pour GPT(partitionnement du disque). Vous devrez donc configurer le BIOS pour GPT si votre PC possède un BIOS UEFI. Si votre PC possède un BIOS MBR,vous devrez configurer manuellement les disques lors de votre installation.

➡

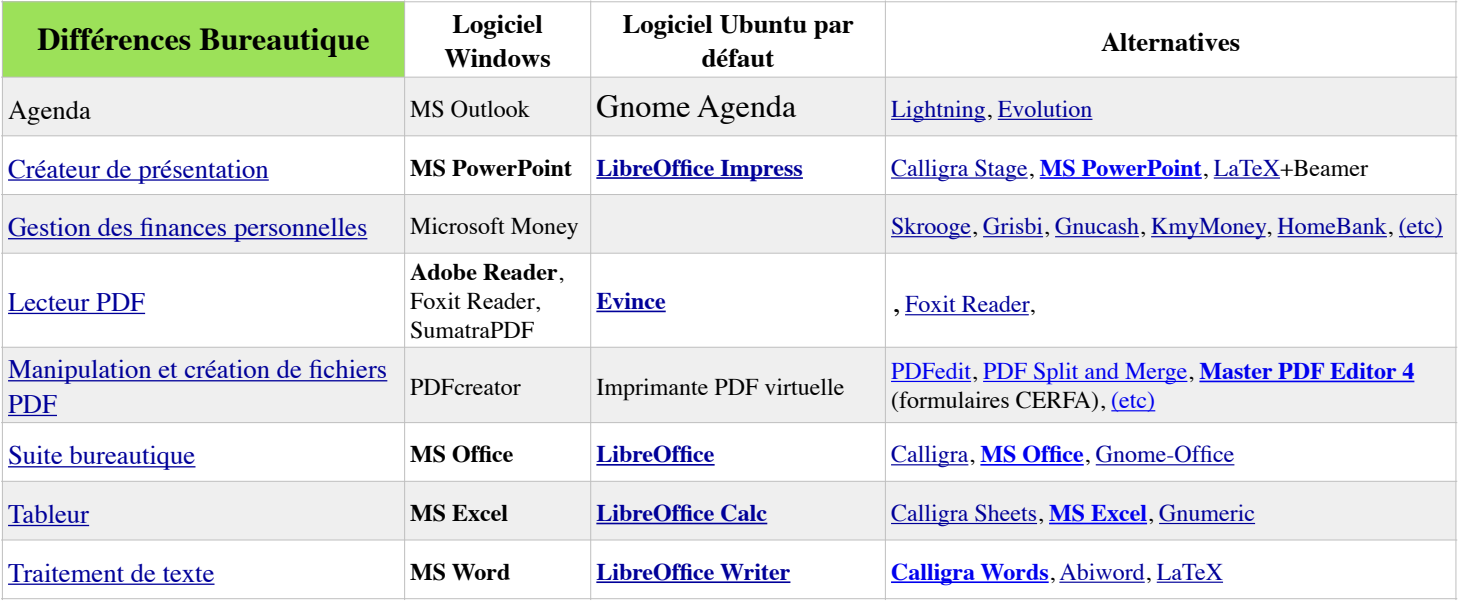

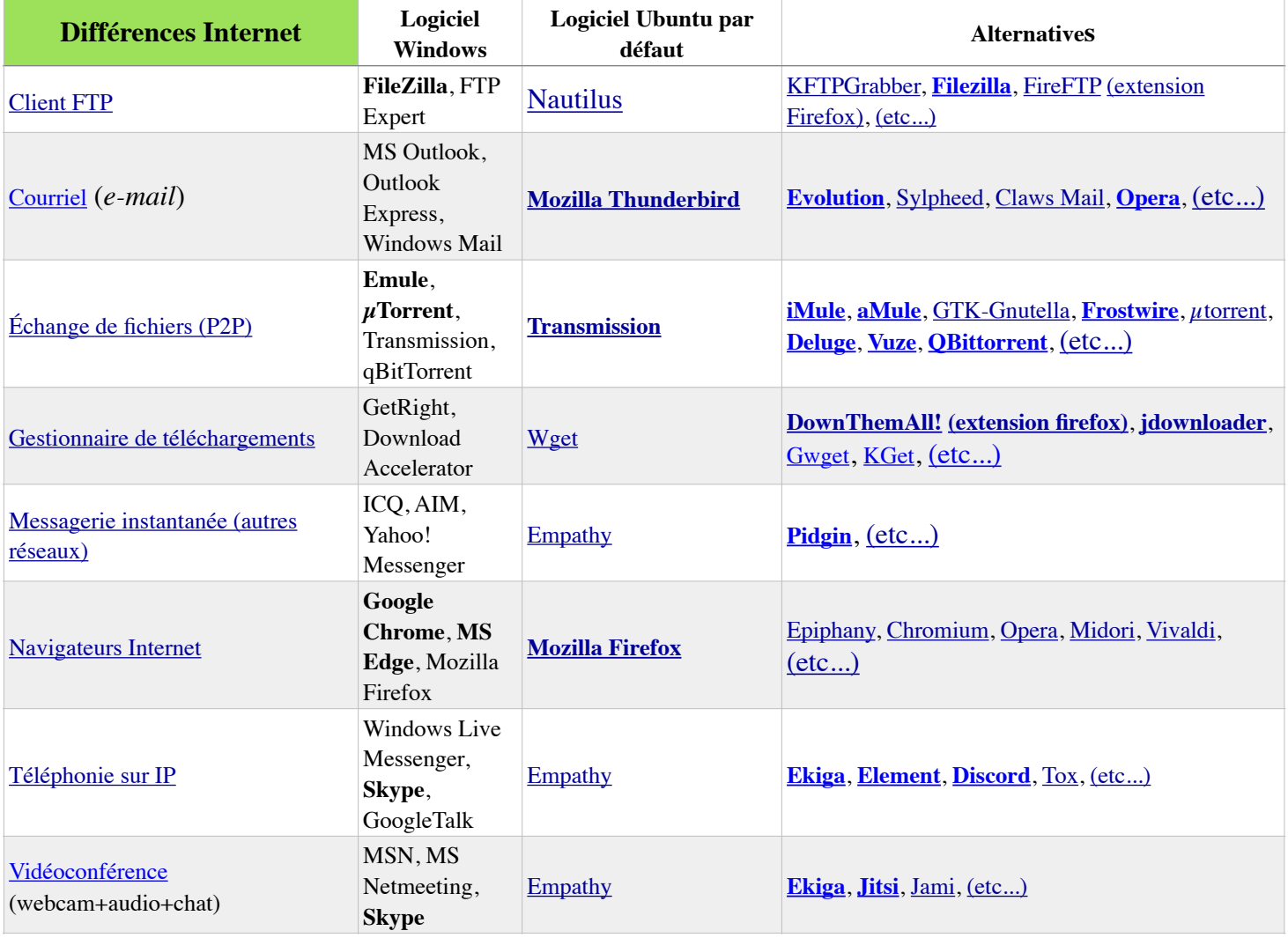

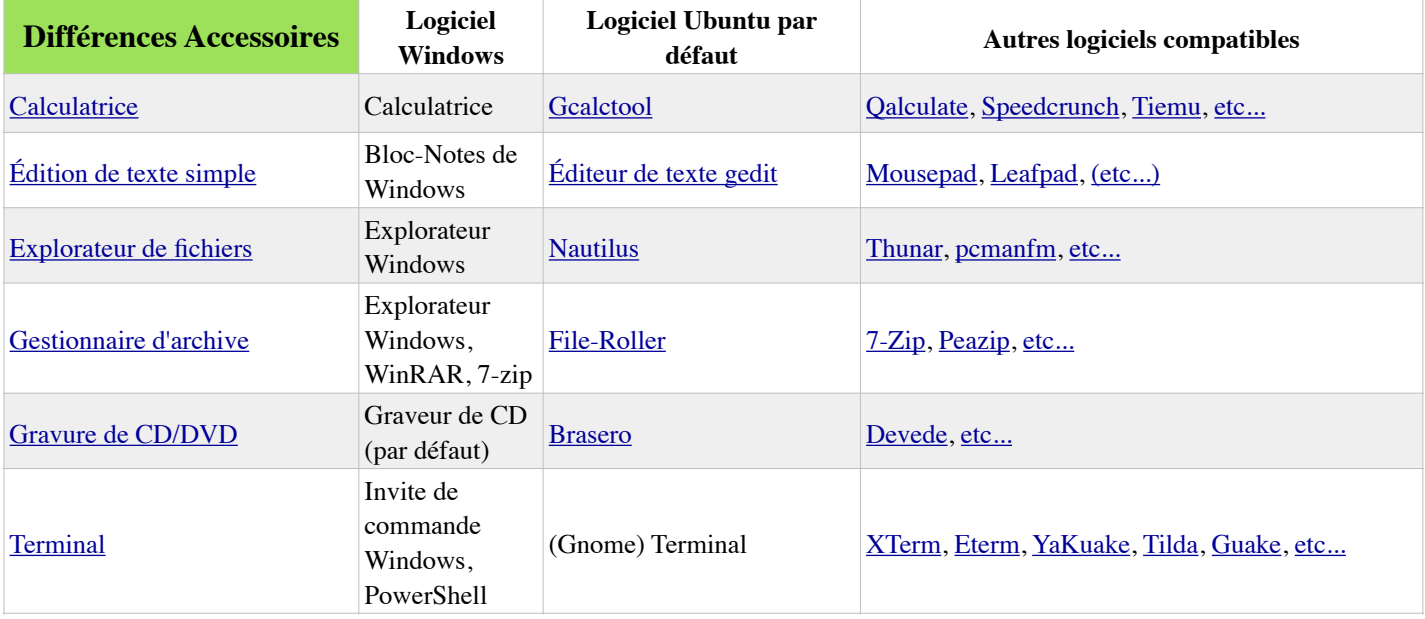

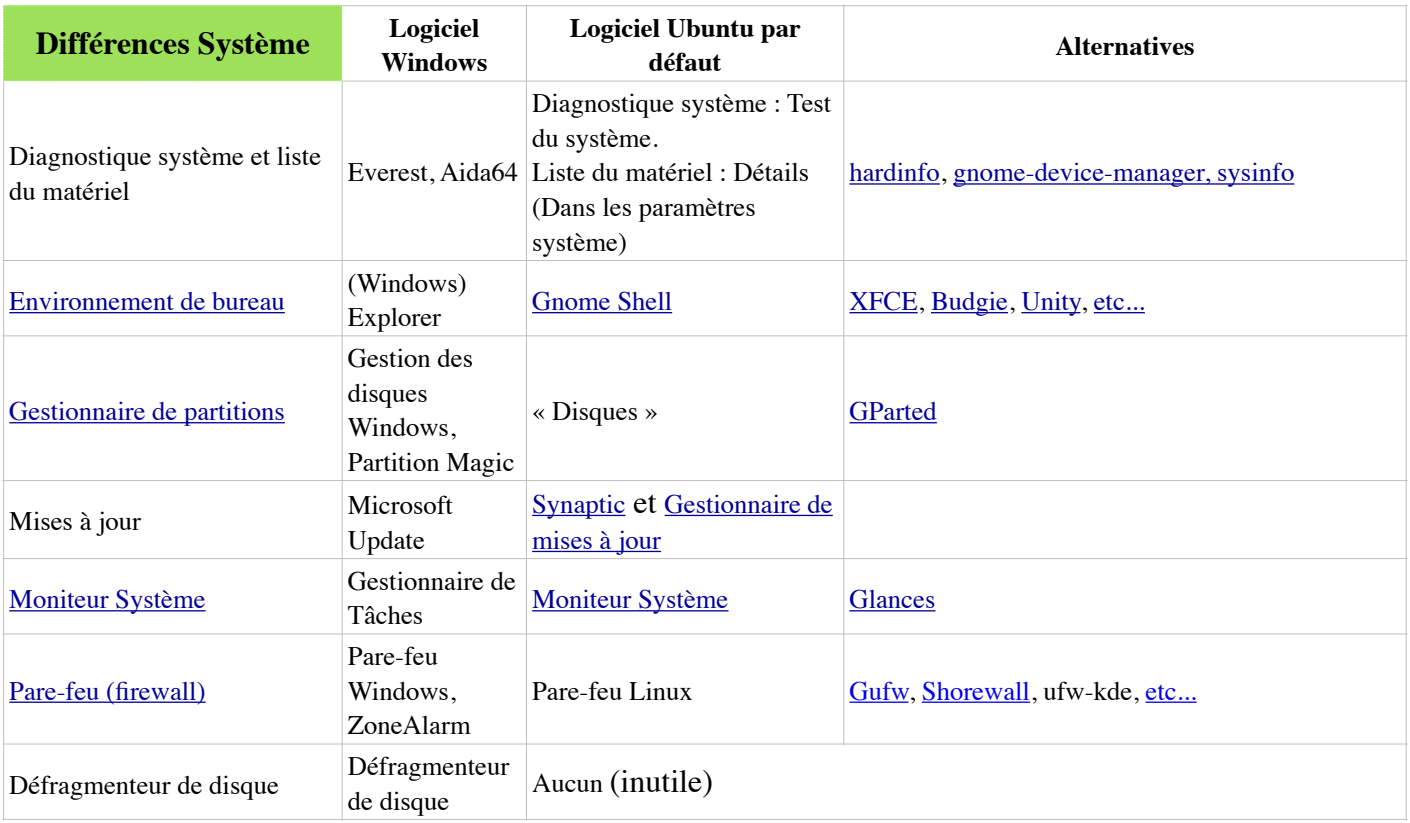

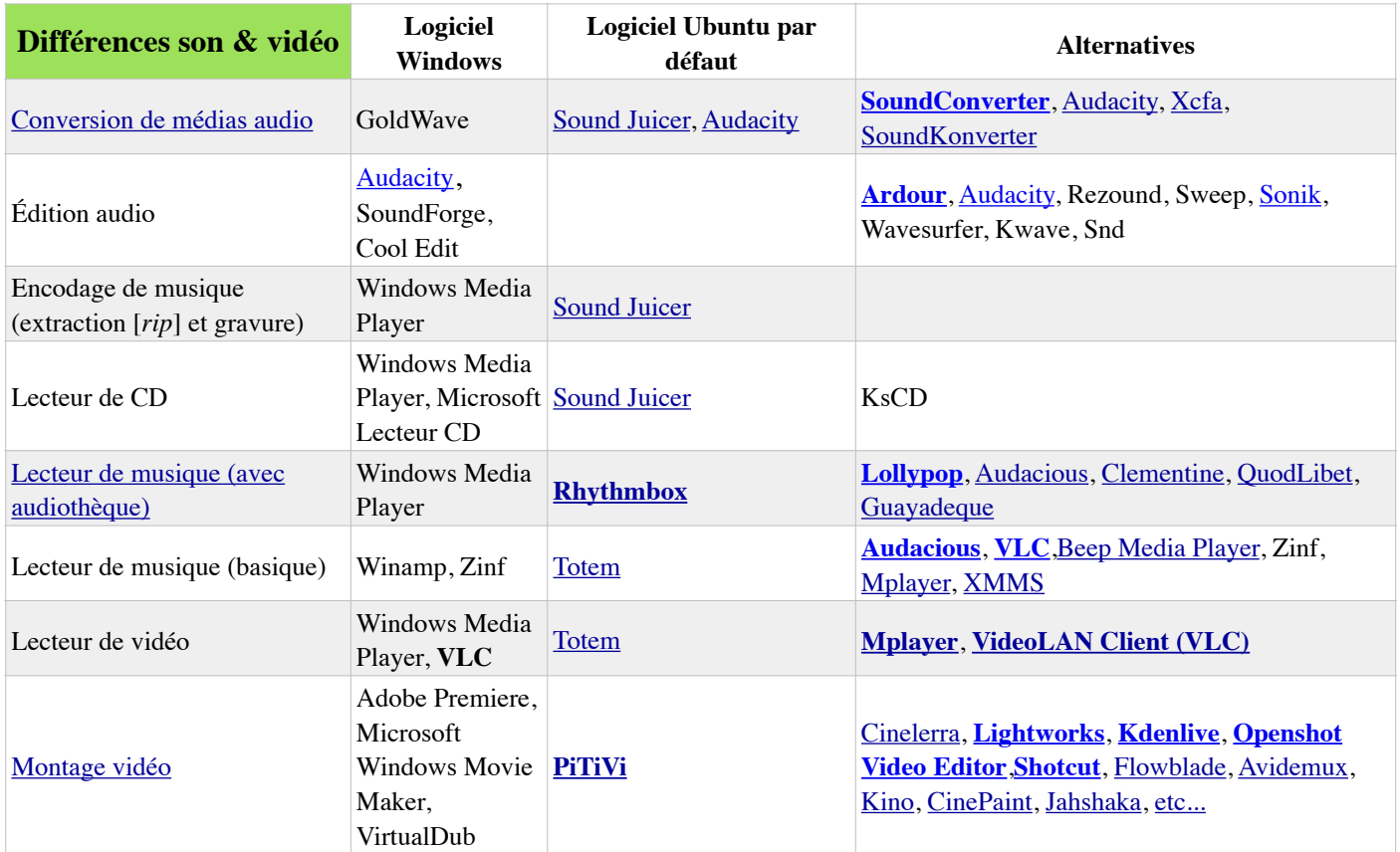

**IMAGE D'UN BUREAU UBUNTU (Gnome)**

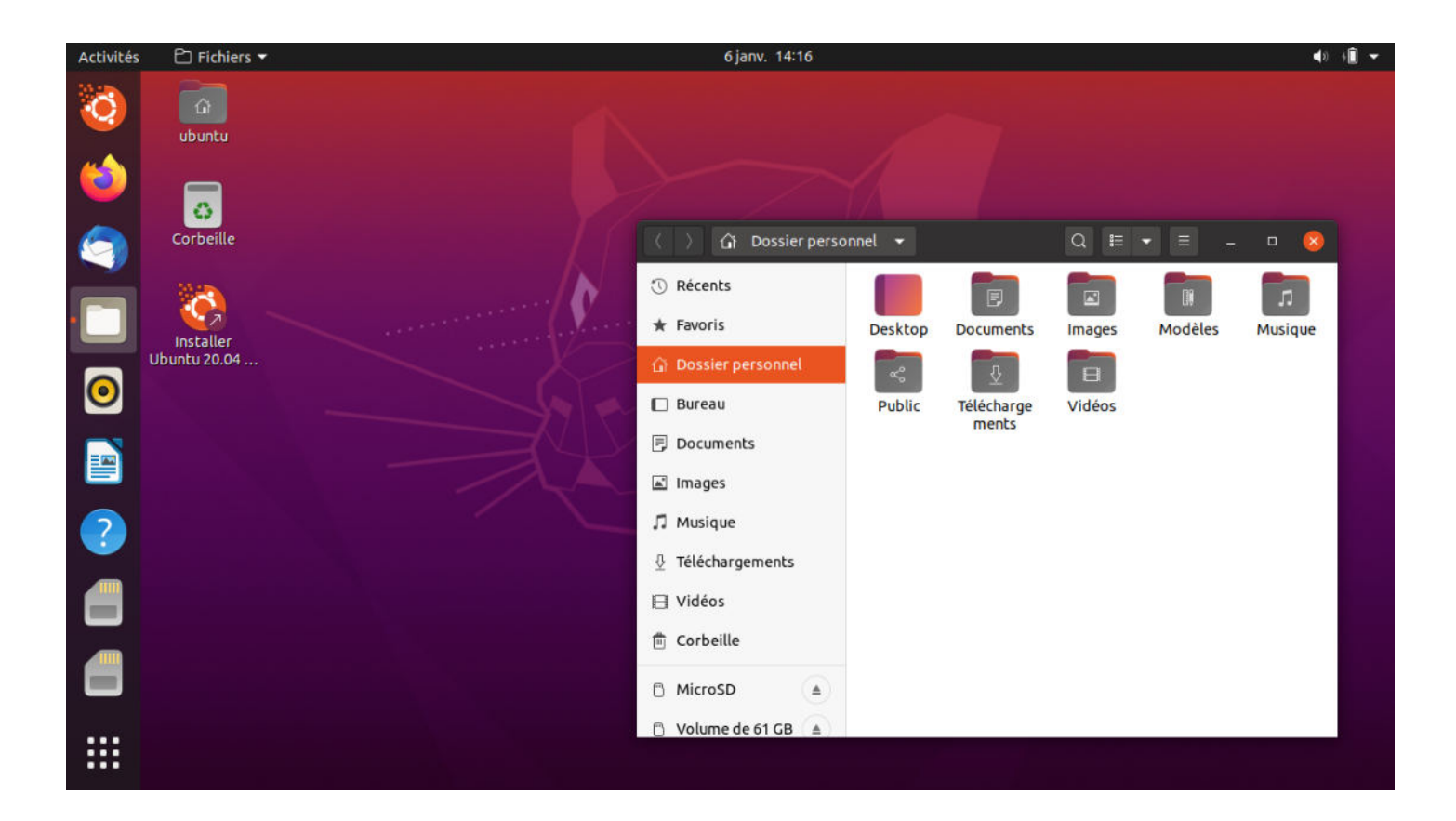

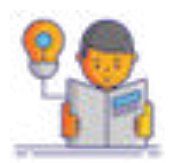

## **UN PEU PLUS SUR UBUNTU**

Ce qui différencie Linux et Ubuntu de Windows ou macOS, c'est qu'il s'agit d'un OS libre. Cela implique deux choses : son utilisation est gratuite, et son développement est le fruit du travail de milliers de programmeurs à travers le monde.

Le code source du système est dit ouvert, c'est-à-dire que chacun peut le lire et le modifier. Revers de la médaille, quiconque peut faire ce qu'il veut du code et donc créer son système d'exploitation. C'est de cette liberté que vient la pléthore de versions de Linux — on parle alors de distribution — qui répondent à différents besoins et envies.

Il existe toutefois quelques grands courants, et certaines versions de Linux ont réussi à sortir du lot comme bien sûr Ubuntu. Chacune des distributions est disponible avec différents bureaux (interfaces graphiques) comme Gnome, KDE ou XFCE pour s'adapter à la puissance de votre machine. Cette diversité est donc à la fois une force et une faiblesse, le système Linux pouvant surprendre les moins habitués par son manque de cohérence d'une distribution à une autre.

Mais alors, que peut réellement apporter un PC sous Linux ? Parmi ceux qui utilisent Windows, une grande partie le fait parce qu'il était déjà installé par défaut sur leur machine. D'autres ont choisi de rester dessus pour pouvoir jouer ou encore profiter de la suite Microsoft Office.

Pour un usage particulier, est-il toujours nécessaire de payer une licence à Microsoft pour profiter d'un ordinateur qui fonctionne bien ?

L'époque où Linux était réservé aux informaticiens et aux geeks est depuis longtemps révolue. Désormais, presque tout le monde peut trouver son compte sur une machine Linux. Pour une utilisation standard, on ne saurait que recommander Ubuntu.

Et côté support technique, vous pouvez compter sur une documentation bien étoffée réalisée par la communauté française, l'assistance répondant régulièrement aux messages sur « Telegram ».

De nos jours, nous nous servons principalement de nos PC pour faire des actions qui sont trop contraignantes sur téléphone. Répondre à de longs mails, organiser des réunions en visioconférence, rédiger un rapport ou travailler sur des feuilles de calcul, jouer à des jeux vidéo. Une grande partie de ces actions se font désormais au travers de navigateurs web.

N'importe qui peut consulter et rédiger un mail depuis l'espace en ligne de son fournisseur. De même, les suites de logiciels de bureautique comme Google Workspace ou Microsoft Office 365 permettent aux structures professionnelles d'organiser leur travail en ligne.

Tous ces outils, qui fonctionnent avec un navigateur internet, sont donc automatiquement compatibles sous Linux.

Pour les personnes qui préfèrent encore utiliser Microsoft Word ou Excel sur leur machine, Ubuntu propose par défaut la suite Libre Office, qui fait sensiblement le même travail que la suite de Microsoft… mais gratuitement.

les logiciels installés se veulent plus légers car compressés et plus "étanches".

En d'autres termes, si une application est compromise, elle ne devrait pas avoir accès au reste de votre machine ou aux autres applications. Cette notion d'étanchéité gagne en importance dans un monde où les cyber-attaques sont de plus en plus sévères.

#### **EN SAVOIR ENCORE PLUS SUR UBUNTU**